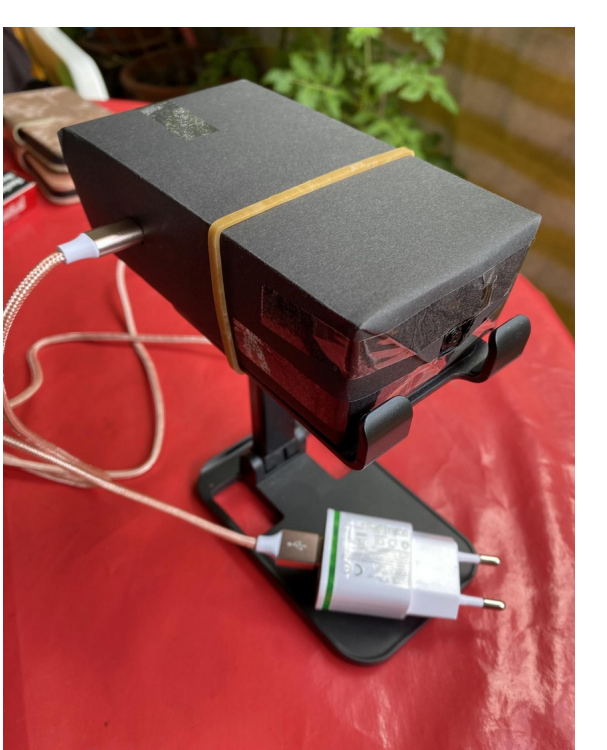

**Pi-Kamera**

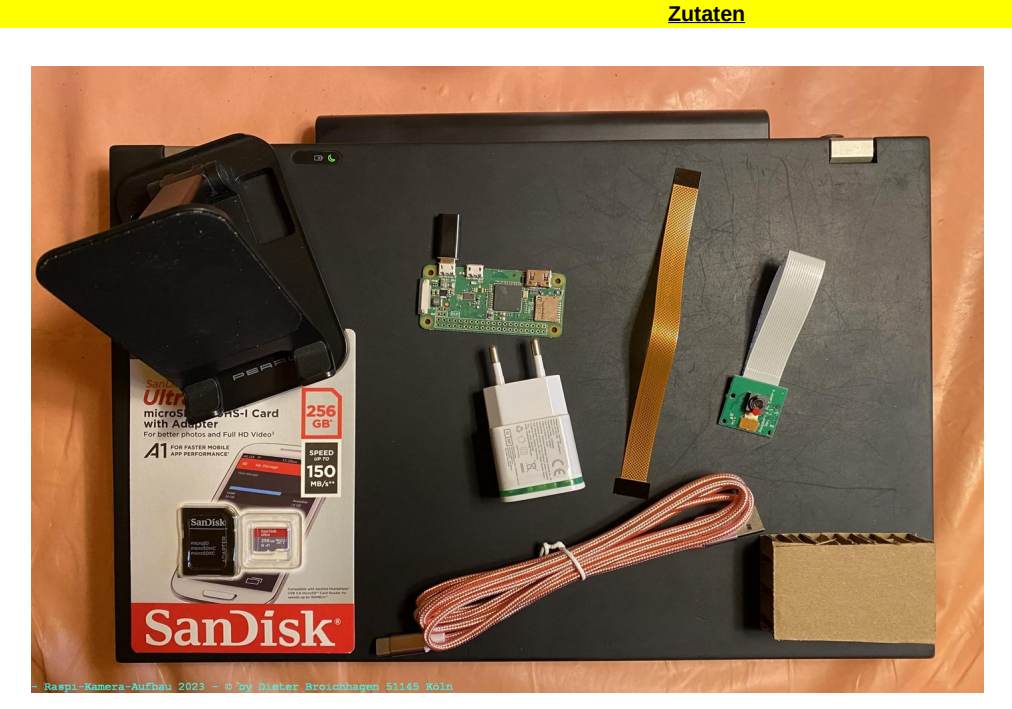

Speicherkarte 256 G | USB-Netzteil | Raspberry Pi Zero-W | Kameramodul Flachband-Flex-Kabel USB-Kabel mit Stecker USB auf USB-C | Adapter Mico-USB auf USB-C Ständer für Kamera | Bastel-Pappe | Bastelpapier | Krepp-Band und Tesafilm

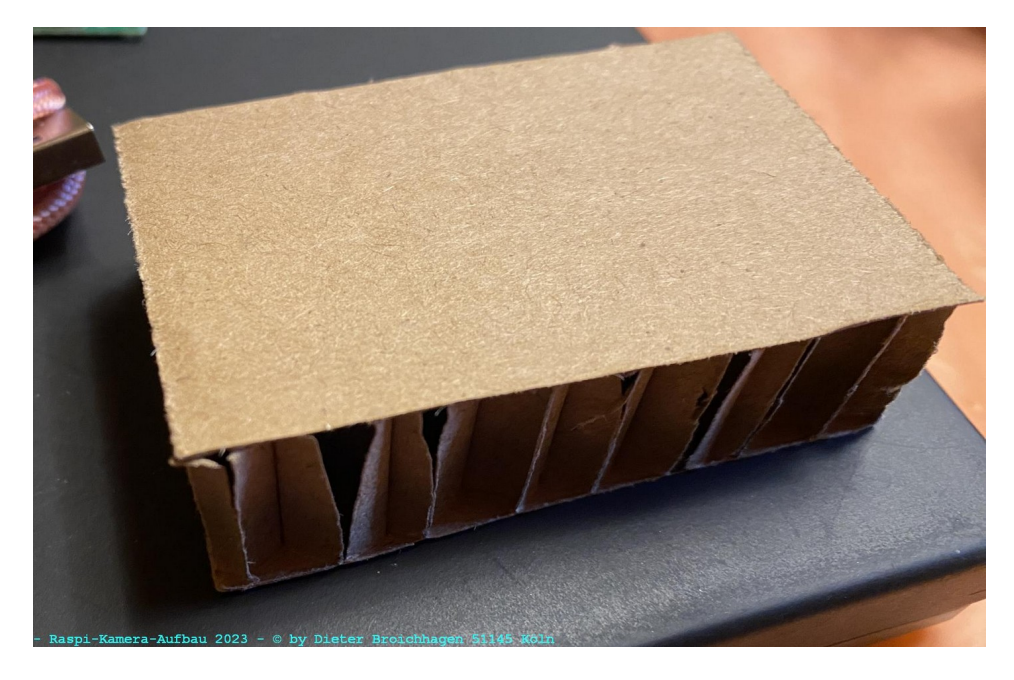

Die Bastelpappe ist 15 mm dick mit Wabenmuster im Inneren, war bei der Lieferung von einer Elektroheizung als Transportschutz vorgesehen.

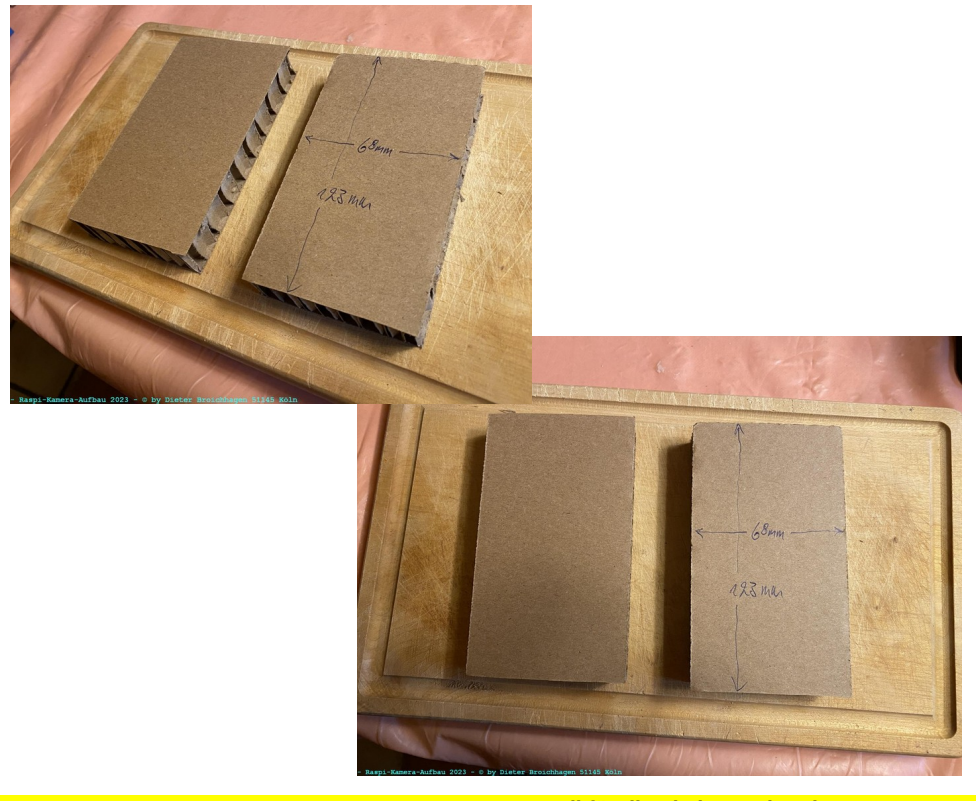

**Gehäuseträger für den Raspi Zero-W und Kamera-Modul**

**Unterteil für die Platine vorbereiten**

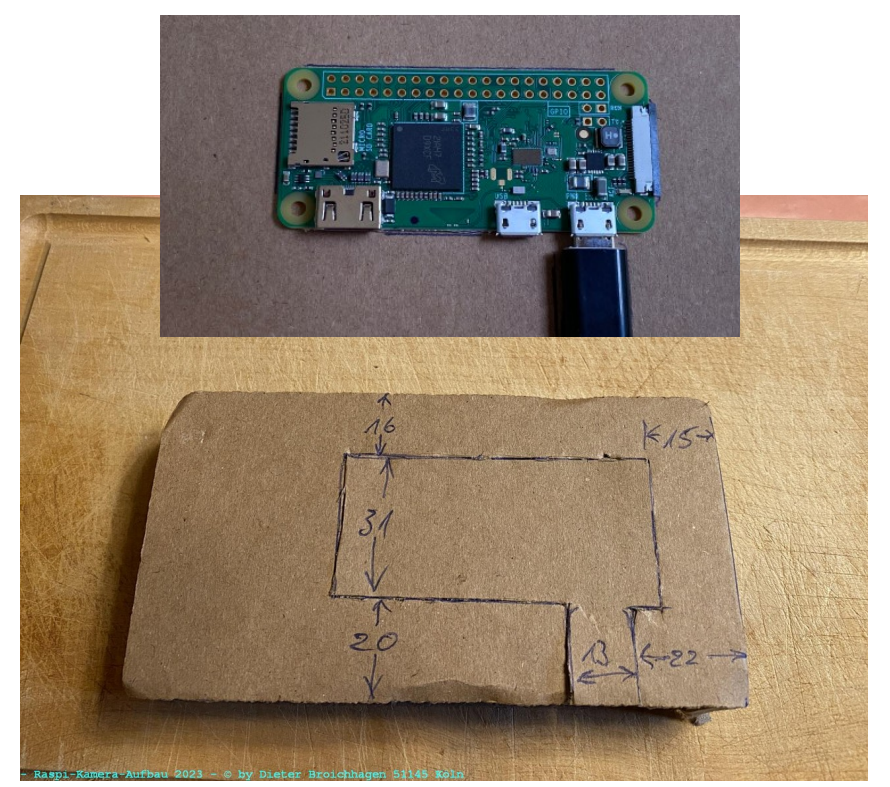

Pappe leicht einritzen

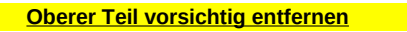

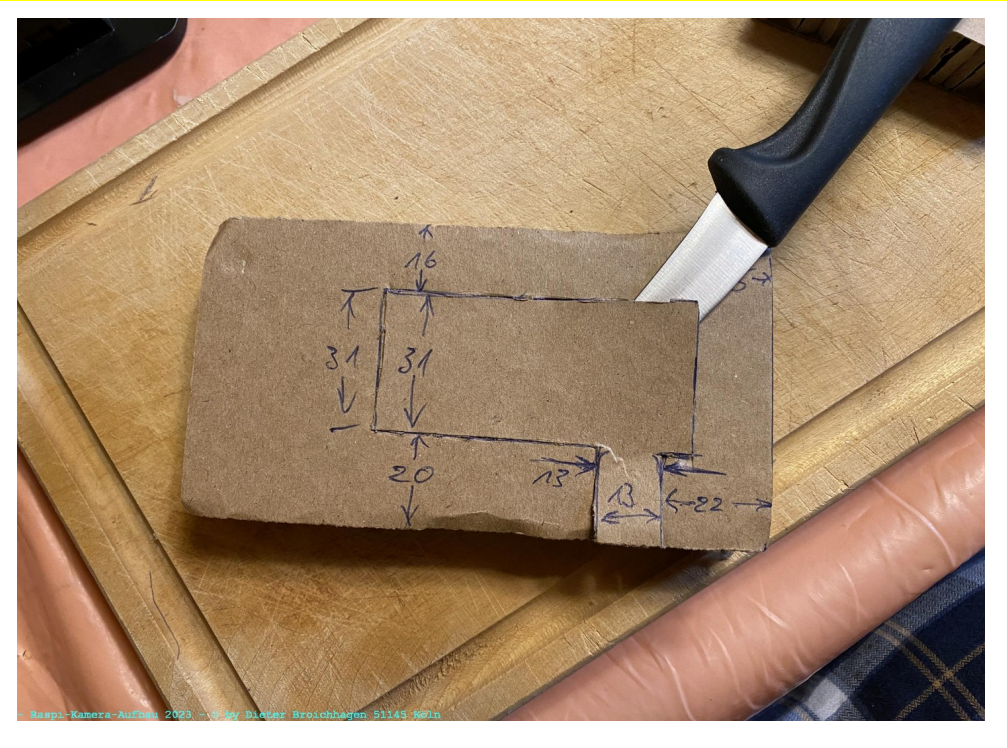

**Die darunter liegenden Waben leicht eindrücken**

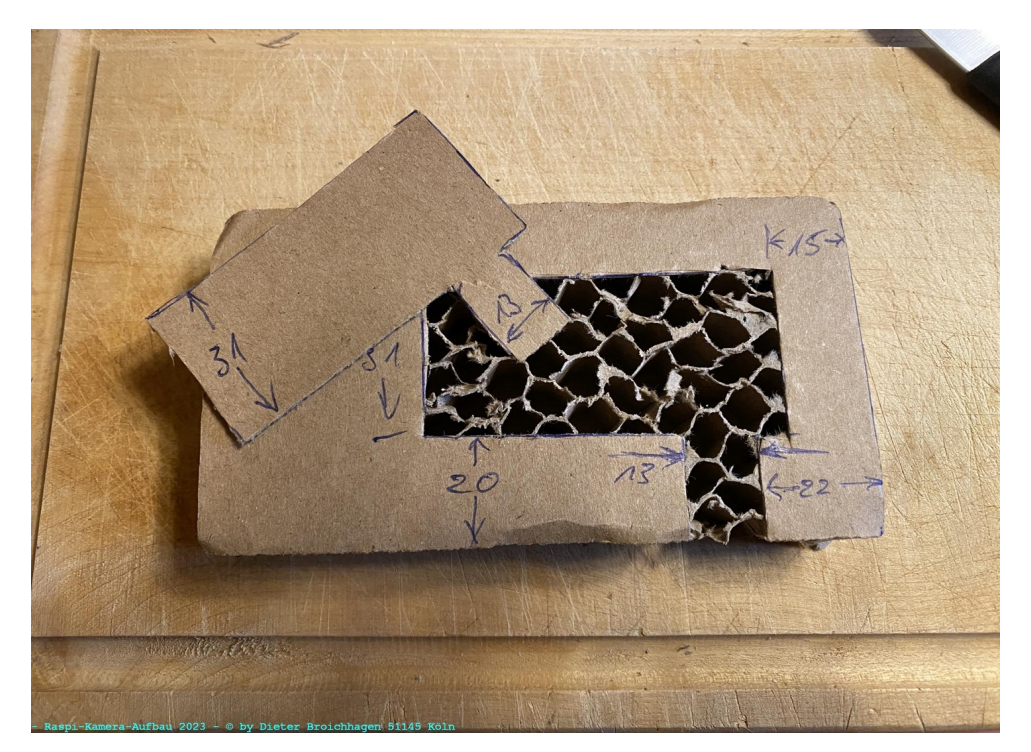

**Oberteil für die Platine vorbereiten**

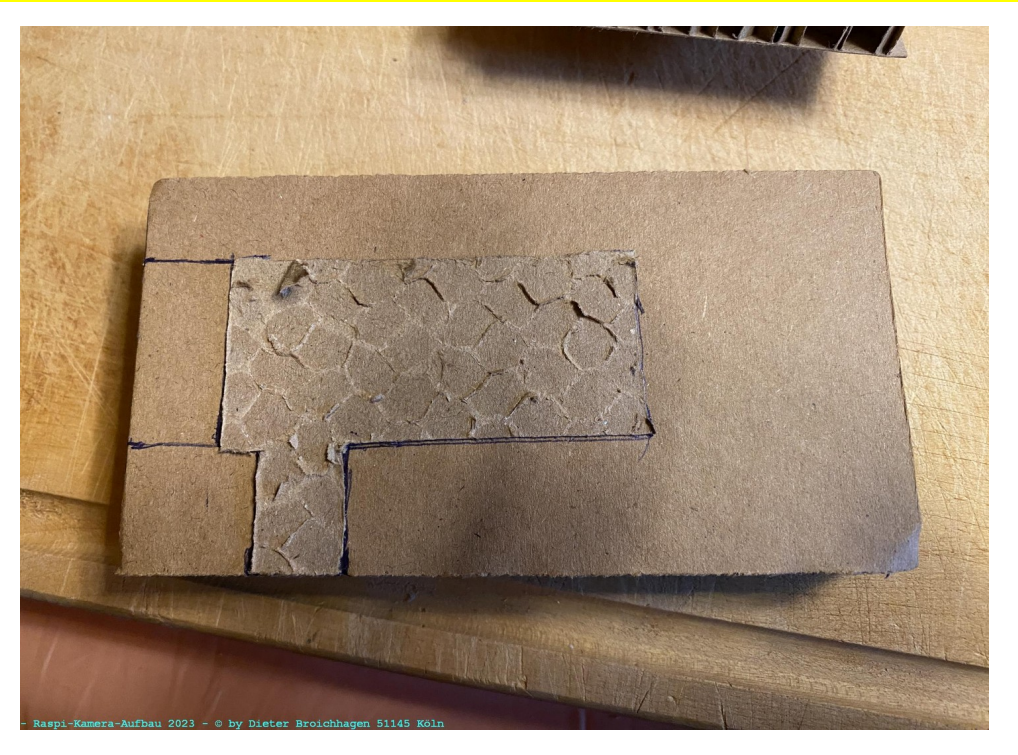

Das Papier können wir dann als Schablone für das Oberteil nutzen

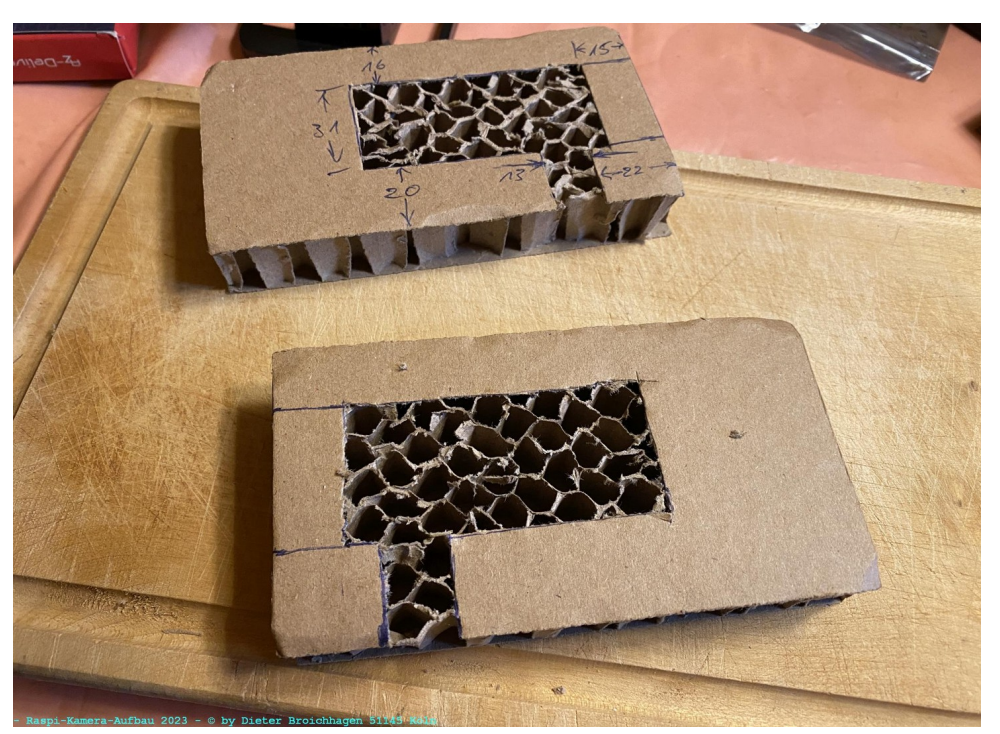

**Oberteil und Unterteil sind fertig**

Papier entfernen wie beim Unterteil

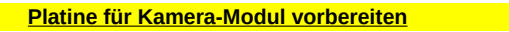

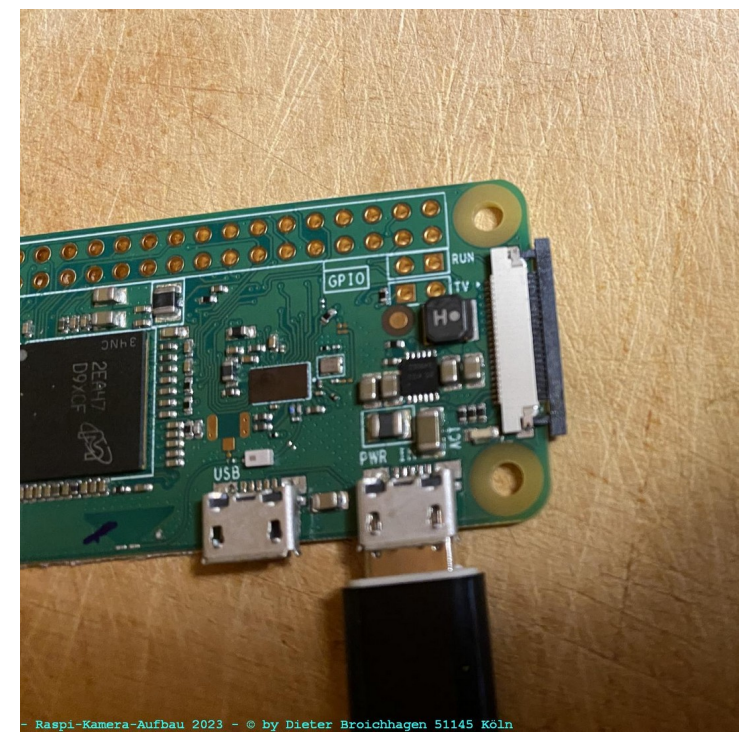

Pfostenstecker vorsichtig raus ziehen ca. 2 mm

**Flachband-Flex-Kabel vorsichtig einführen und Pfostenstecker andrücken**

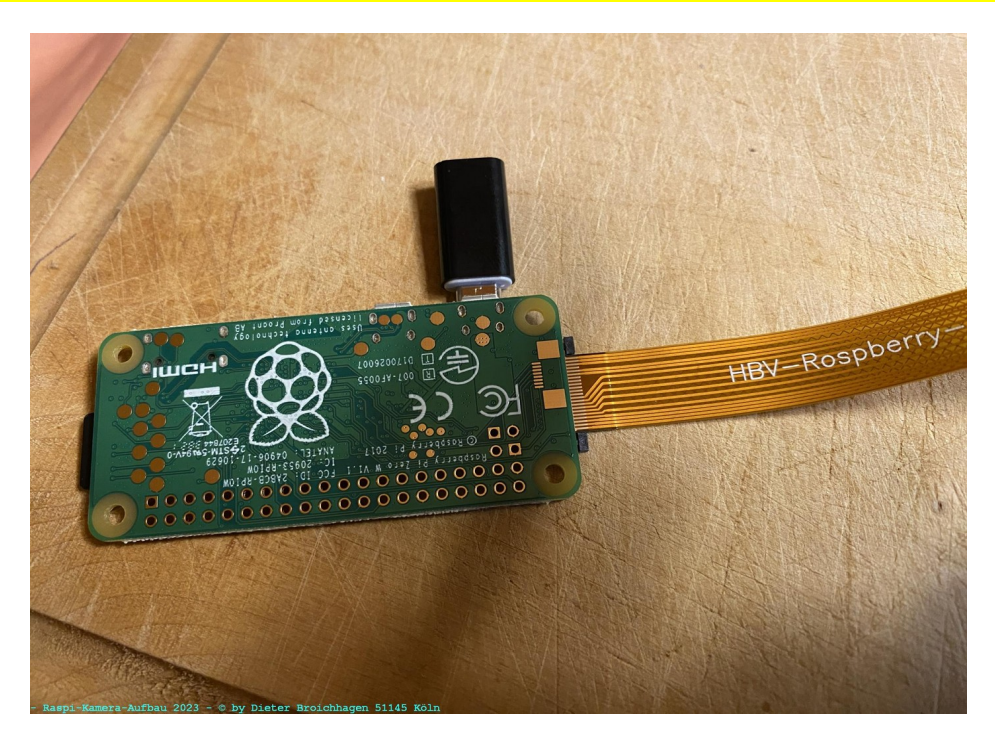

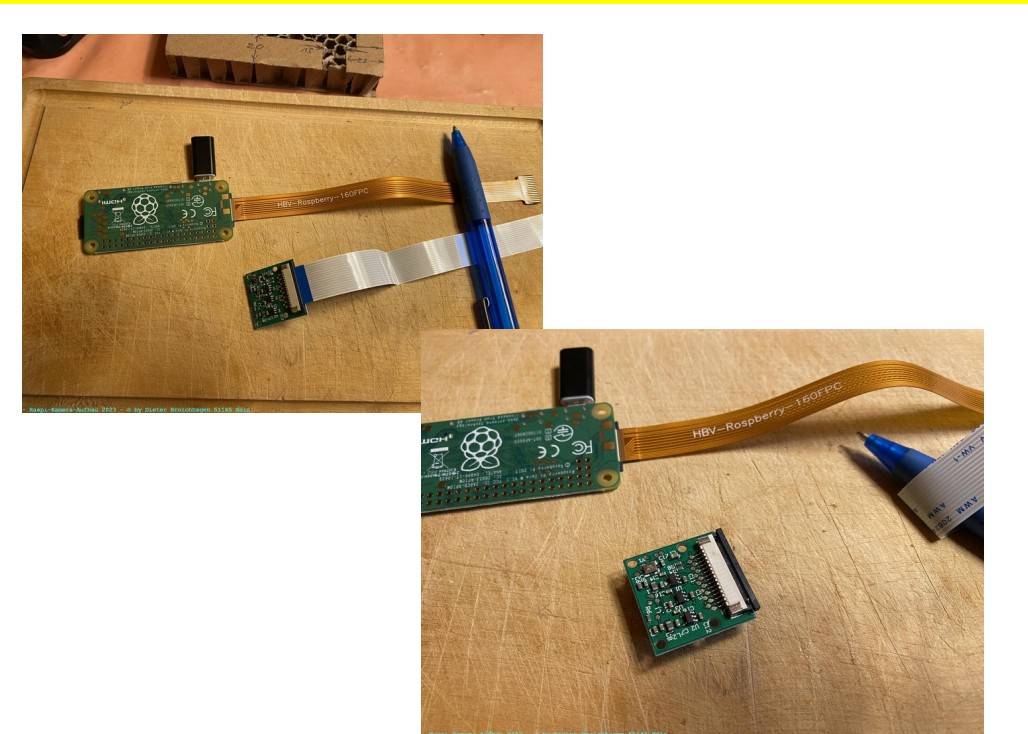

**Das weiße Flachband-Flex-Kabel am Kamera-Modul entfernen**

Das weiße Flex-Kabel passt nicht am Zero-W. Daher müssen wir es tauschen mit dem anderen Flex-Kabel, dass die richtigen Anschlüsse hat.

**Kamera-Modul am neuen Flachband-Flex-Kabel anschließen**

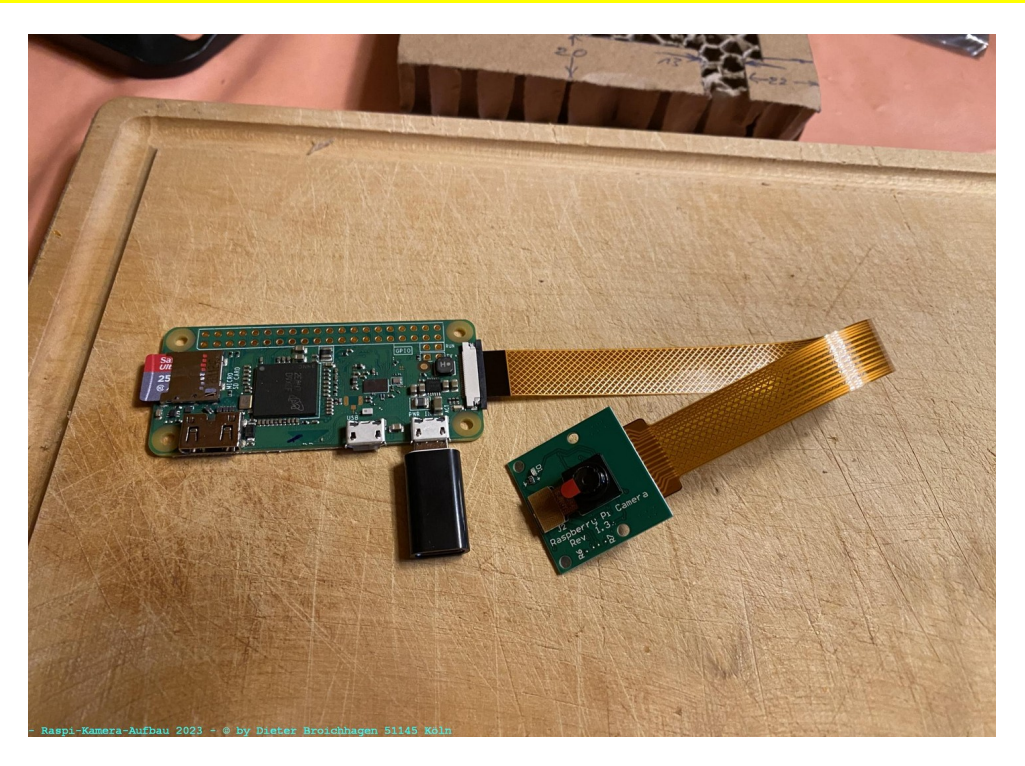

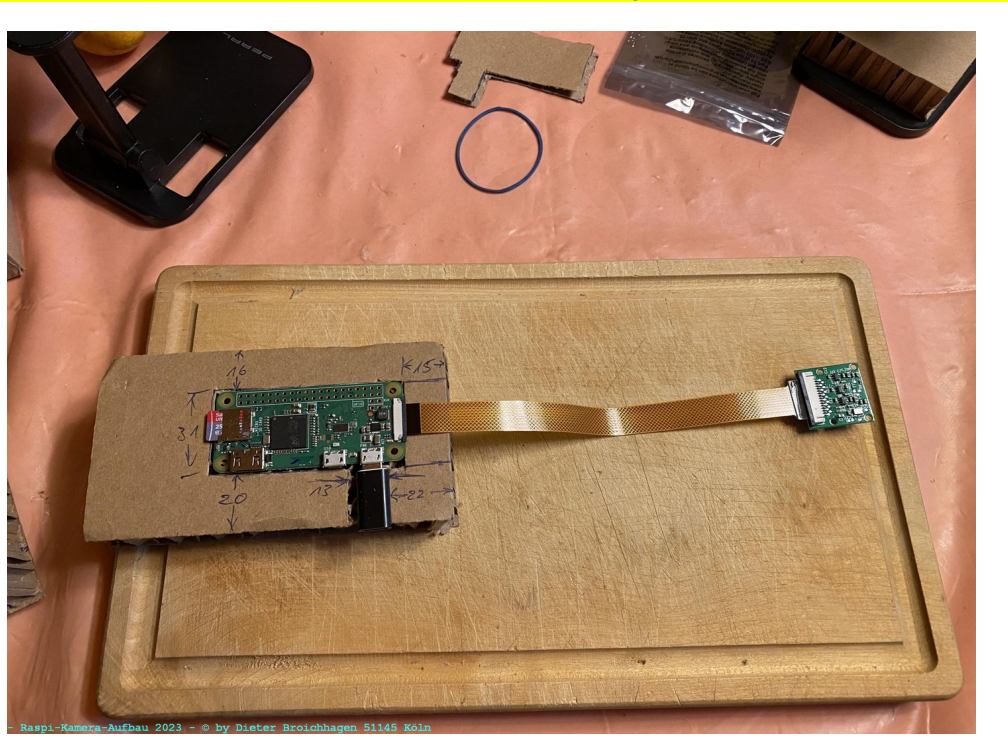

**Platine auf das Gehäuseunterteil legen, nichts ankleben oder sonst wie fixieren!**

**Oberteil zusätzlich vorbereiten**

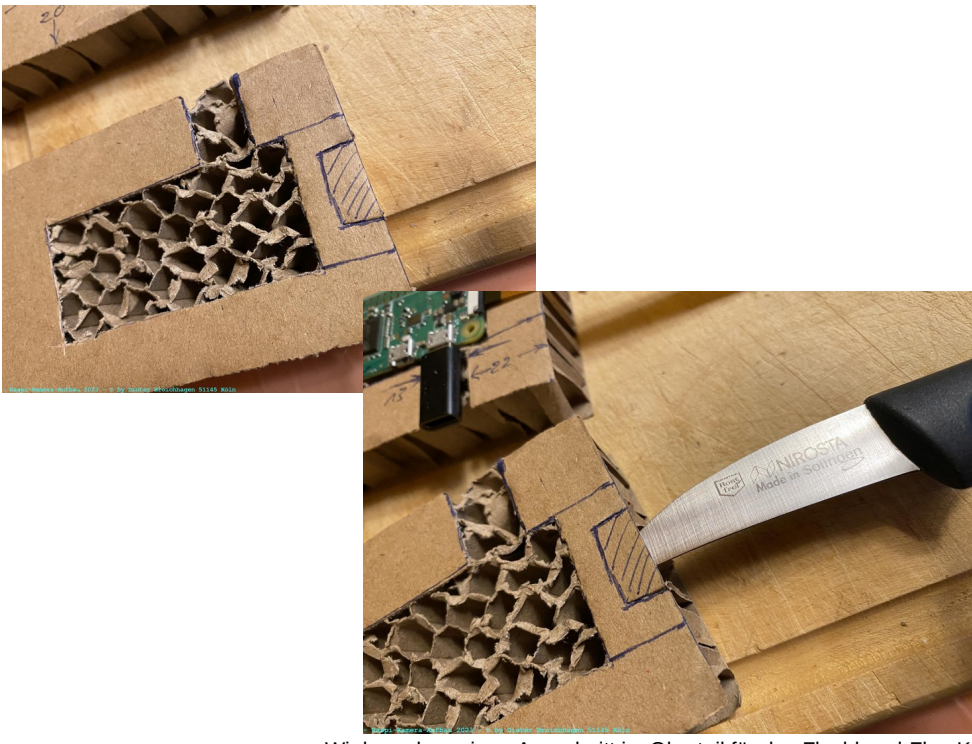

Wir brauchen einen Ausschnitt im Oberteil für das Flachband-Flex-Kabel, das komplett um 180 Grad umgeklappt wird.

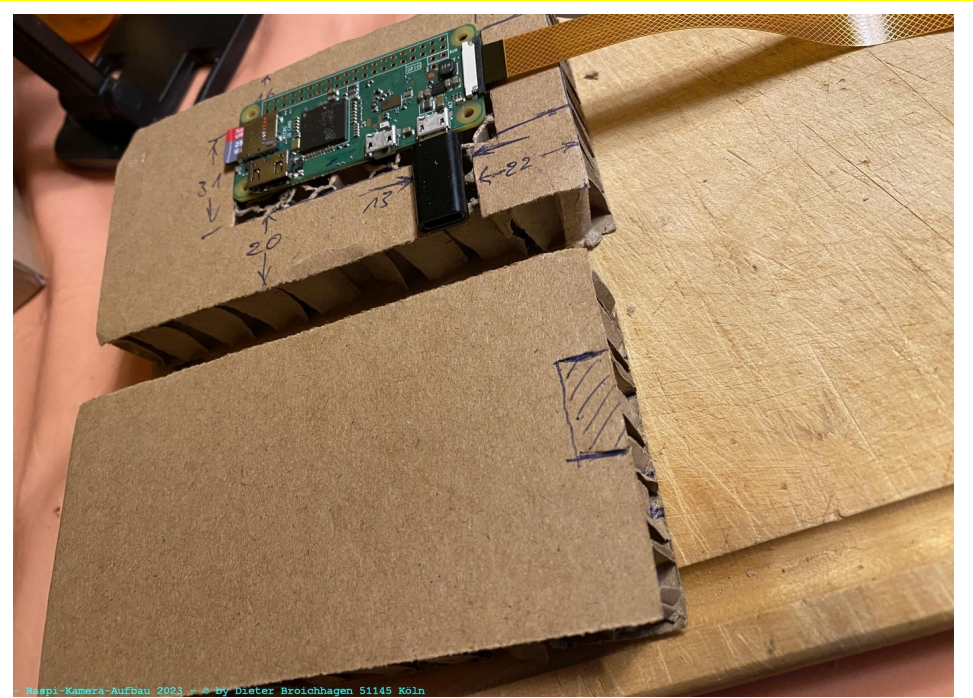

**Unterteil mit Platine und Oberteil**

**Oberteil – Ausschnitt für Flex-Kabel vorbereiten**

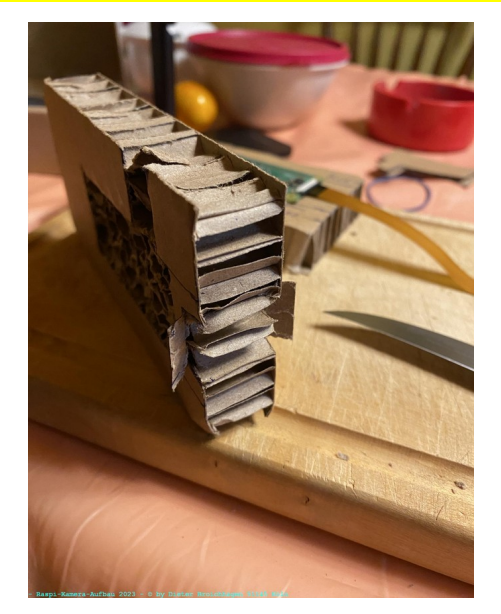

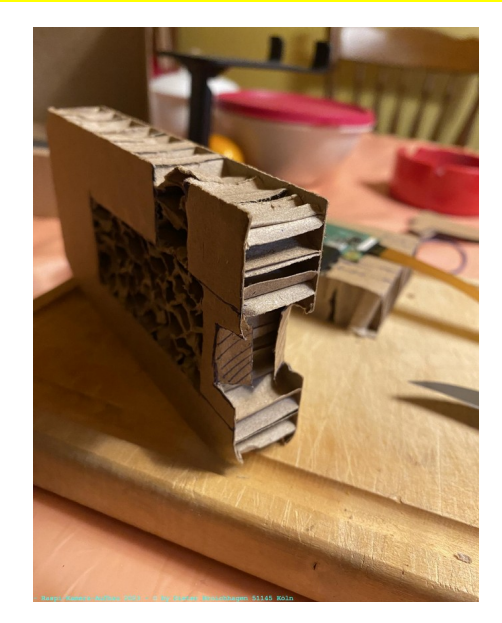

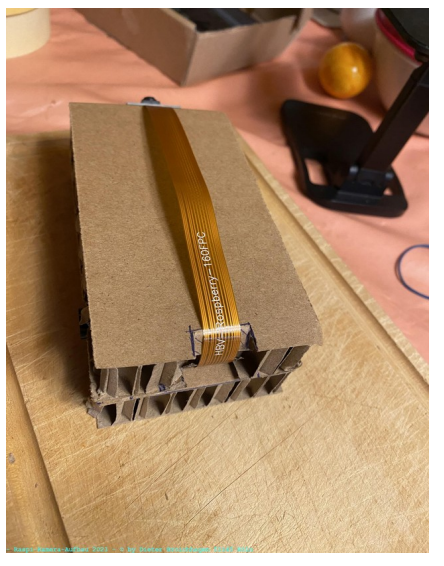

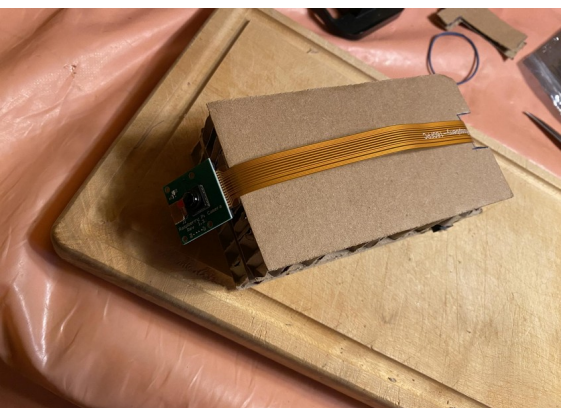

**Flex-Kabel mit Krepp-Band am Oberteil fixieren**

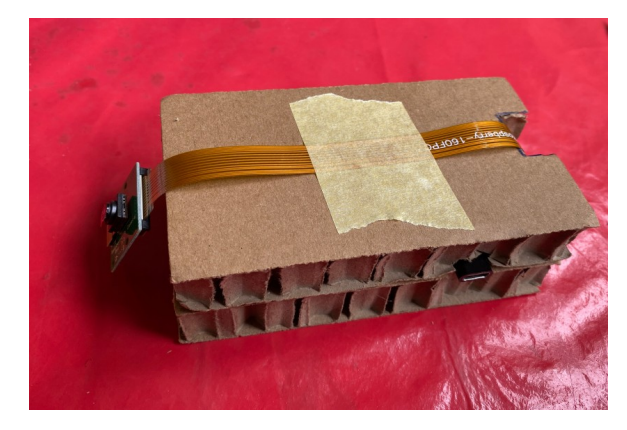

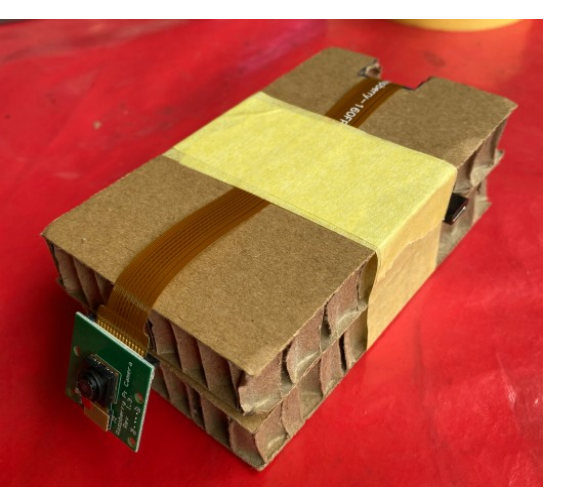

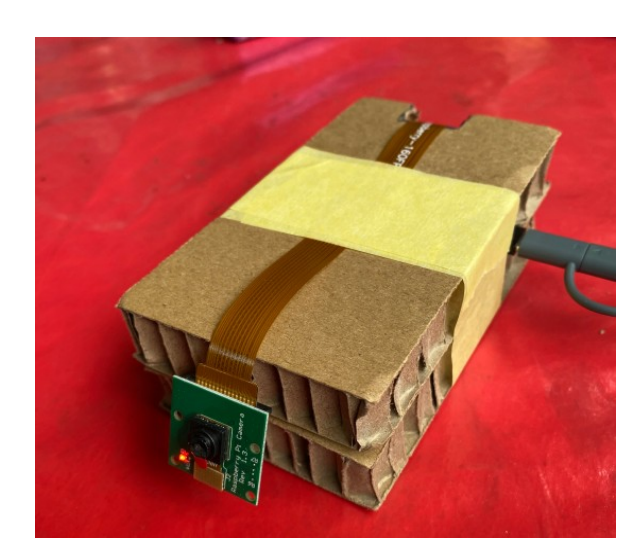

Jetzt sollten wir die Kamera kurz testen ob sie funktioniert. Dafür schließen wir das USB-Kabel an das USB-Netzteil sowie an den Raspi. Es dauert ca. 2 Minuten bis das System hochgefahren ist. Wenn die Kamera Betriebsbereit ist, leuchtet die rote LED. Im Router erfahren wir seine IP-Adresse, die wir dann auf – Immer die gleiche Ip-Adresse verwenden – setzen. Wenn wir in der motion.conf den "stream port auf 8081" gesetzt haben, dann können wir uns nun im Webbrowser das Kamerabild ansehen, indem wir die IP-Adresse des Raspi eingeben gefolgt mit :8081. Beispiel: http://192.168.2.16:8081 Des weiteren sollten wir den ssh-Zugang testen ob er funktioniert. Wenn alles ok ist, können wir das USB-Kabel wieder abziehen und die Kamera zu Ende bauen. Es ist wichtig das zu testen, da wir ja keinen Anschluss an den HDMI-Port nach außen führen. Wenn die Kamera funktioniert, dann brauchen wir den HDMI-Port nicht. **Wenn später das System mal nicht mehr startet, müssen wir alles wieder zerlegen um notfalls einen neuen Speicherchip einzubauen.**

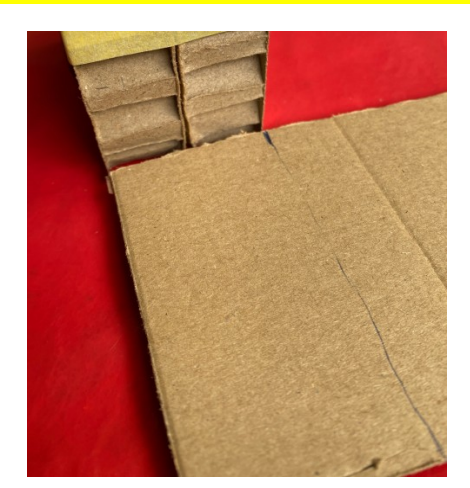

# **Gehäuse rundherum verstärken**

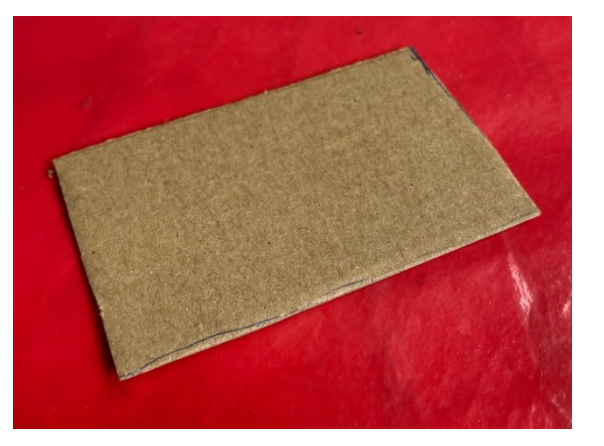

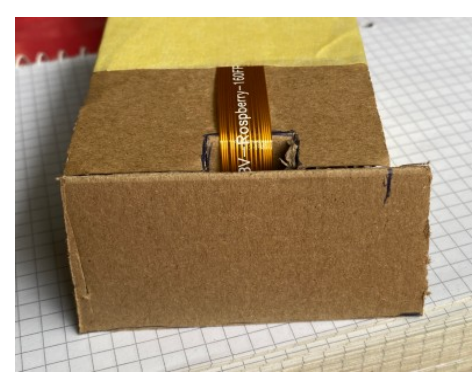

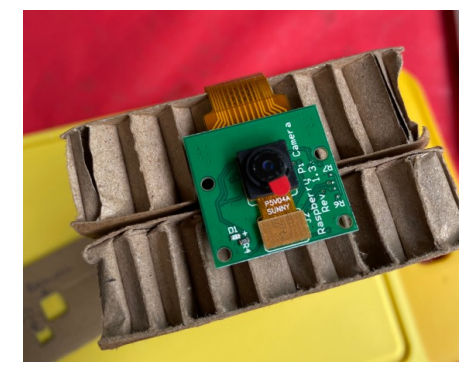

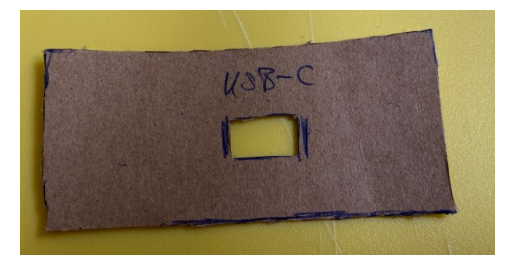

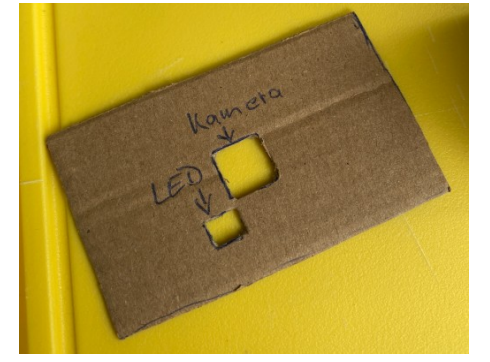

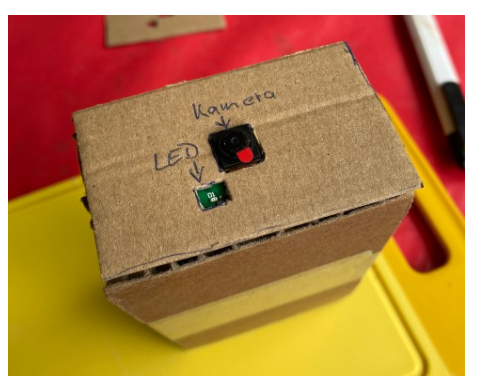

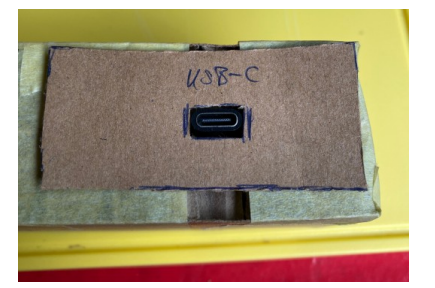

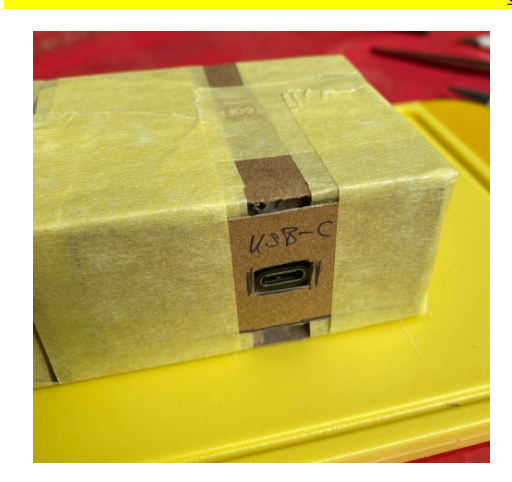

**Gehäuse rundherum mit Krepp-Band zukleben**

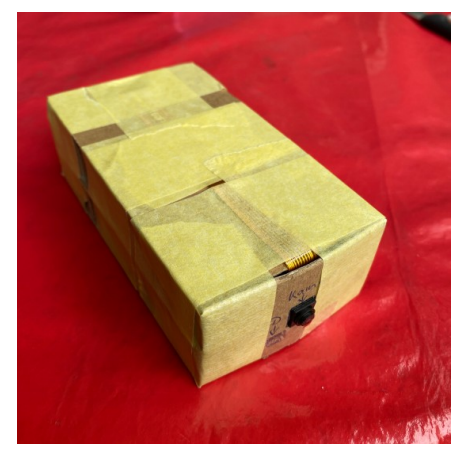

**Gehäuse mit Bastelpappe einpacken (wie bei Geschenkpapier) :-))**

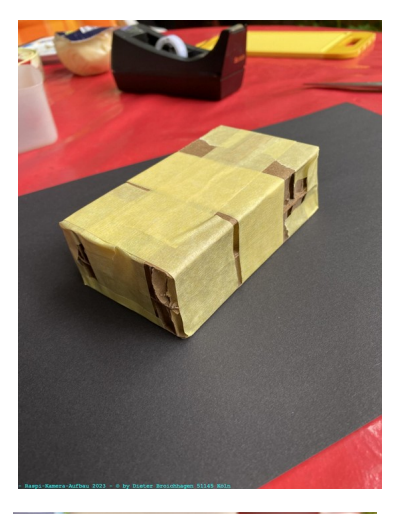

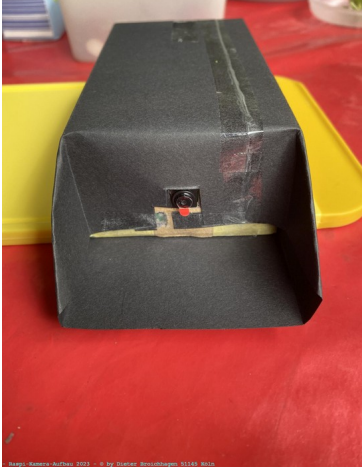

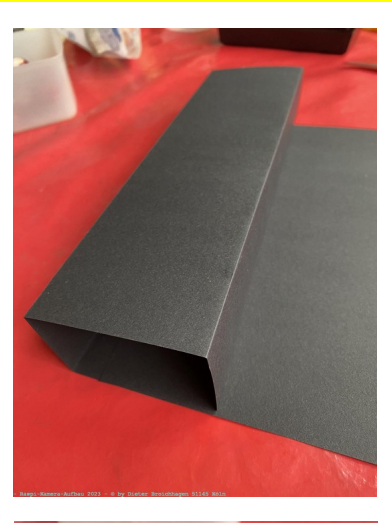

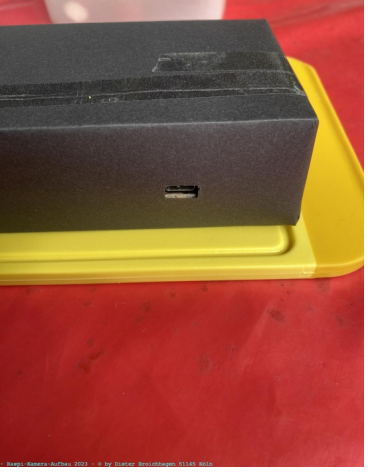

**Kamera mit Gummi auf den Ständer fixieren. Fertig ist die Kamera. :-))**

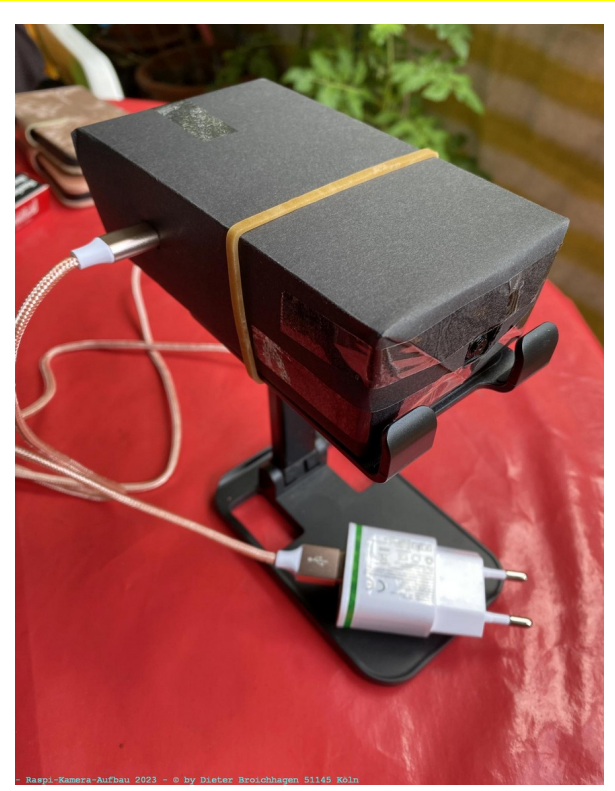

# **Copyright by:**

Dieter Broichhagen | Humboldtstrasse 106 | 51145 Köln | Web: http://www.broichhagen.eu | Mail: info@broichhagen.de Es ist ausdrücklich gestattet, die Kamera in der zuvor beschriebenen Form nachzubauen.

Köln, den 25. Oktober 2023

## **Einrichtung und Vorbereitungen für eine neue Kamera mit dem Raspberry Pi Zero-W**

## **Bauteile**

- Raspberry Pi Zero-W

- microSDXC-UHS-I Speicherkarte 256 GB
- Kameramodul
- Flachbandkabel
- Adapter Micro-USB-Stecker auf USB-C-Buchse
- Kabel USB-Stecker auf USB-C-Stecker
- Netzteil 2 A mit USB-Buchse

- Ständer für die Kamera (von Pearl)

Alles zusammen bei Amazon gekauft für etwa 50 Euro

Ich habe nach dem Bau des Kamera-Prototyps von der Speicherkarte ein Backup erzeugt mit dem Konsolen-Tool "fsarchiver". Damit kann ich nun jederzeit die Speicher-Karte klonen.

#### **Die Partitionen auf der Speicherkarte habe ich wie folgt aufgeteil:**

- 1. Partition 128 MB mit Dateisystem Fat32 für den Boot-Sektor
- 2. Partition 64 GB mit Dateisystem ext4 für das Betriebssystem
- 3. Partition 174,17 GB mit Dateisystem ext4 für die Daten

## **Achtung!!! Für nachfolgende Befehle darf die Speicherkarte nicht gemountet sein!**

## **Beispiel-Syntax mit fsarchiver Backup erzeugen**

fsarchiver -v savefs /media/daten/daten/Backup/raspis/raspi-zero-w/raspi-zero-w-perfekt\_2023-07-23.fsa /dev/mmcblk0p2

#### **Beispiel-Syntax mit fsarchiver Backup zurückspielen**

fsarchiver -v restfs /media/daten/daten/Backup/raspis/raspi-zero-w/raspi-zero-w-perfekt\_2023-07-23.fsa id=0,dest=/dev/mmcblk0p2

Nach dem Zurückspielen des Backups auf eine neue Speicherkarte ist das Betriebssystem noch nicht lauffähig.

Wir benötigen die PARTUUID, die wir über den Konsolenbefehl blkid mit root-Rechte ermitteln.

## **Beispiel:**

root@mint21:/home/dieter# blkid **....... ich habe hier nur die relevanten Partitionen aufgeführt .....**

/dev/mmcblk0p1: LABEL\_FATBOOT="BOOT" LABEL="BOOT" UUID="1F91-66DE" BLOCK\_SIZE="512" TYPE="vfat" PARTUUID="116ac27a-01" /dev/mmcblk0p2: LABEL="rootfs" UUID="c68b37be-930e-49c8-87e8-9005e8247103" BLOCK\_SIZE="4096" TYPE="ext4" PARTUUID="116ac27a-02" /dev/mmcblk0p3: LABEL="daten" UUID="743c07f7-c9b2-471b-85cb-92c59cf1a8e6" BLOCK\_SIZE="4096" TYPE="ext4" PARTUUID="116ac27a-03"

Wir benötigen die PARTUUID von /dev/mmcblkp0p2. Die lautet hier PARTUUID="116ac27a-02". Diese tragen wir nun in der Datei cmdline.txt ein die sich im Verzeichnis /boot befindet.

Von diesem Verzeichnis /boot habe ich übrigens auch eine Sicherung angelegt zusammen mit dem Betriebssystem. Diese Dateien im Verzeichnis /boot müssen wir nun zurückspielen, indem wir diese einfach in die gemountete Partition /dev/mmcblk0p1 kopieren.

Dann müssen wir in der Datei /etc/fstab ebenfalls die PARTUUID von allen Partitionen anpassen.

Wir müssen nun noch zwei Verzeichnisse anlegen. In der Partition /dev/mmcblk0p3 legen wir mit dem Konsolen-Befehl mkdir ein Verzeichnis daten an und in diesem Verzeichnis dann ein Verzeichnis picam. Die Zugriffsrechte setzten wir für alle auf lesen/schreiben/ausführen.

Ich habe im Verzeichnis /home/dieter einen Link zu diesem eben angelegten Verzeichnis picam angelegt. Somit wandern alle Kameraaufnahmen auf die Daten-Partition.

Nun tragen wir in der Datei /etc/hostname einen neuen Namen ein, z.B.: zero-w-07 und in der Datei /etc/hosts tragen wir neben 127.0.1.1 zero-w-07 ein.

Jetzt müssen wir noch in die Datei /etc/motion/motion.conf einige Zeilen anpassen.

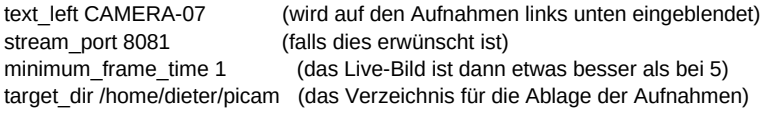

#### **Link zu Einrichtung von "motion":<https://raspberry-valley.azurewebsites.net/Streaming-Video-with-Motion/>**

Werden Änderungen an der o.a. Datei vorgenommen muss man anschließen das System neu starten oder den Dienst von Motion neu starten, damit die Änderungen wirksam werden.